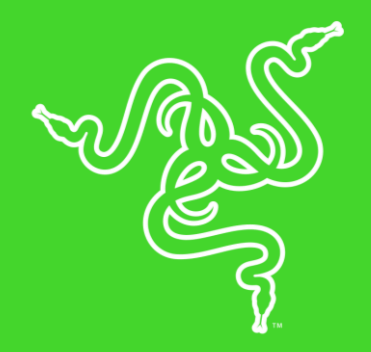

# RAZER CYNOSA CHROMA PRO

ОСНОВНОЕ РУКОВОДСТВО

**Razer Cynosa Chroma Pro** обеспечивает уникальные игровые характеристики и оснащена возможностью полной настройки каждой отдельной клавиши, а также нижней подсветки с использованием всего спектра цветов.

# СОДЕРЖАНИЕ

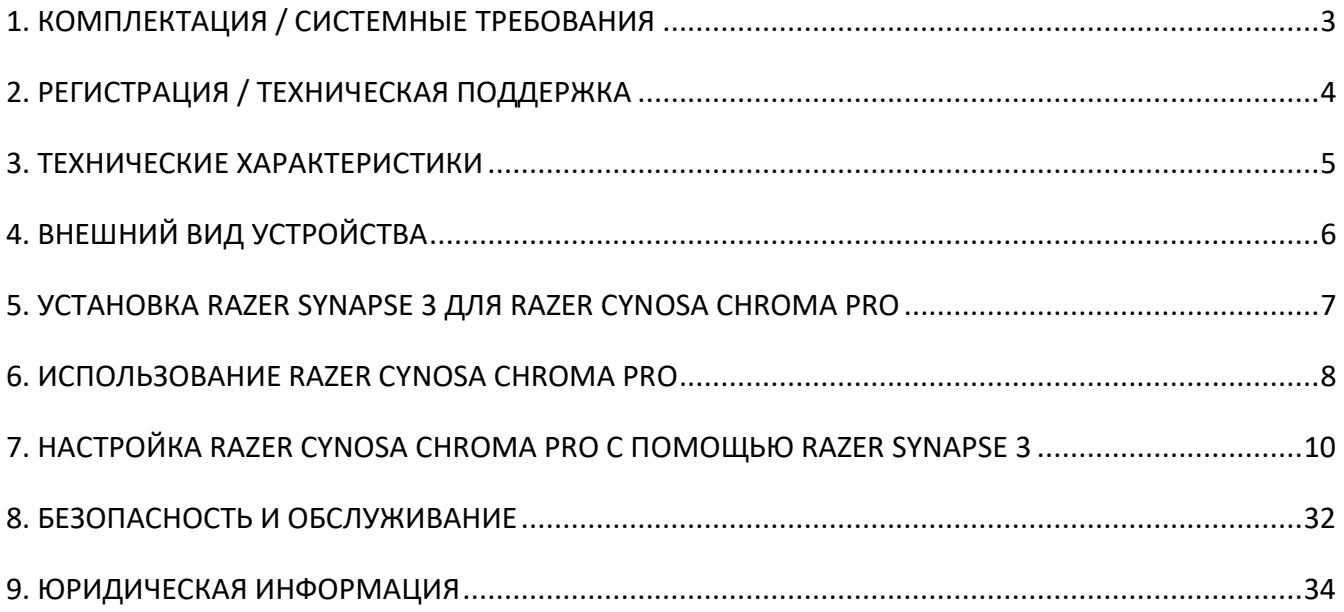

# <span id="page-3-0"></span>1. КОМПЛЕКТАЦИЯ / СИСТЕМНЫЕ ТРЕБОВАНИЯ

# КОМПЛЕКТАЦИЯ

- Razer Cynosa Chroma Pro Игровая клавиатура
- **Важная информация об изделии**

#### СИСТЕМНЫЕ ТРЕБОВАНИЯ

- ПК со свободным портом USB
- Windows® 7 64-bit (или более поздняя версия)
- Подключение к Интернету
- 500 МБ свободного места на жестком диске

# <span id="page-4-0"></span>2. РЕГИСТРАЦИЯ / ТЕХНИЧЕСКАЯ ПОДДЕРЖКА

# РЕГИСТРАЦИЯ

Зарегистрируйте продукт на веб-странице razer-id.razerzone.com/warranty, используя свой Razer ID, чтобы получать информацию о состоянии гарантии вашего продукта в режиме реального времени.

Если вы еще не создали Razer ID, зарегистрируйтесь сейчас на сайте razer-id.razerzone.com, чтобы получить широкий спектр преимуществ от Razer.

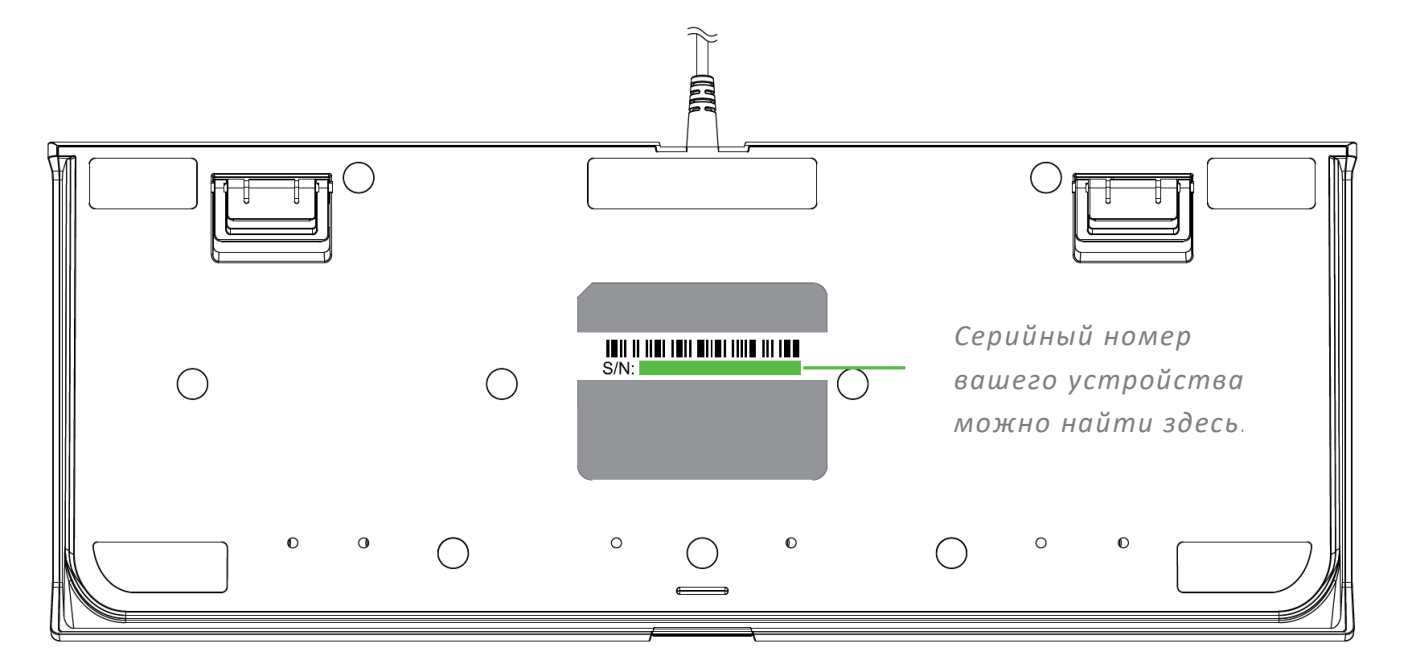

# ТЕХНИЧЕСКАЯ ПОДДЕРЖКА

Преимущества регистрации:

- Один год ограниченной гарантии от производителя.
- доступ к руководствам и бесплатной технической поддержке на веб-сайте support.razerzone.com

# <span id="page-5-0"></span>3. ТЕХНИЧЕСКИЕ ХАРАКТЕРИСТИКИ

### ХАРАКТЕРИСТИКИ:

- Мягкие, упругие клавиши игрового уровня
- Клавиши с индивидуальной настройкой подсветки
- Подсветка Razer ChromaTM с возможностью настройки 16,8 млн. оттенков цветов
- Нижняя подсветка Underglow с 22 настраиваемыми зонами
- Поддержка Razer Synapse
- Подавление фантомных нажатий при одновременном нажатии 10 клавиш
- Износостойкое влагозащищенное исполнение
- Полностью программируемые клавиши с возможностью записи макросов «на лету»
- Возможность выбора игрового режима
- Частота опроса Ultrapolling 1000 Гц

# ПРИМЕРНЫЙ РАЗМЕР И ВЕС

- Длина: 463 мм / 18.22 дюйма
- Ширина: 154 мм / 6.06 дюйма
- Высота: 31 мм / 1.22 дюйма
- Вес: 950 г / 2.1 фунтов

# <span id="page-6-0"></span>4. ВНЕШНИЙ ВИД УСТРОЙСТВА

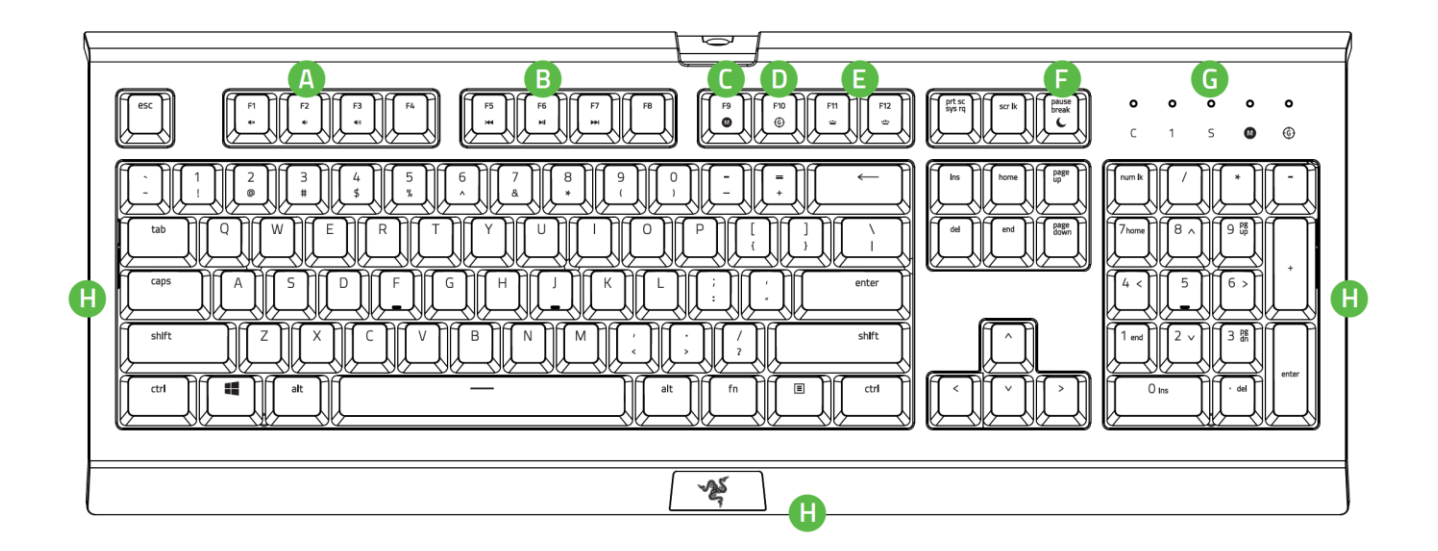

- **A.** Клавиши регулировки громкости
- **B.** Мультимедийные клавиши
- **C.** Клавиша записи макросов "на лету"
- **D.** Клавиша выбора игрового режима
- **E.** Функциональные клавиши с фоновой подсветкой
- **F.** Клавиши спящий режим
- **G.** Светодиодные индикаторы
- **H.** Нижняя подсветка

# <span id="page-7-0"></span>5. УСТАНОВКА RAZER SYNAPSE 3 ДЛЯ RAZER CYNOSA CHROMA PRO

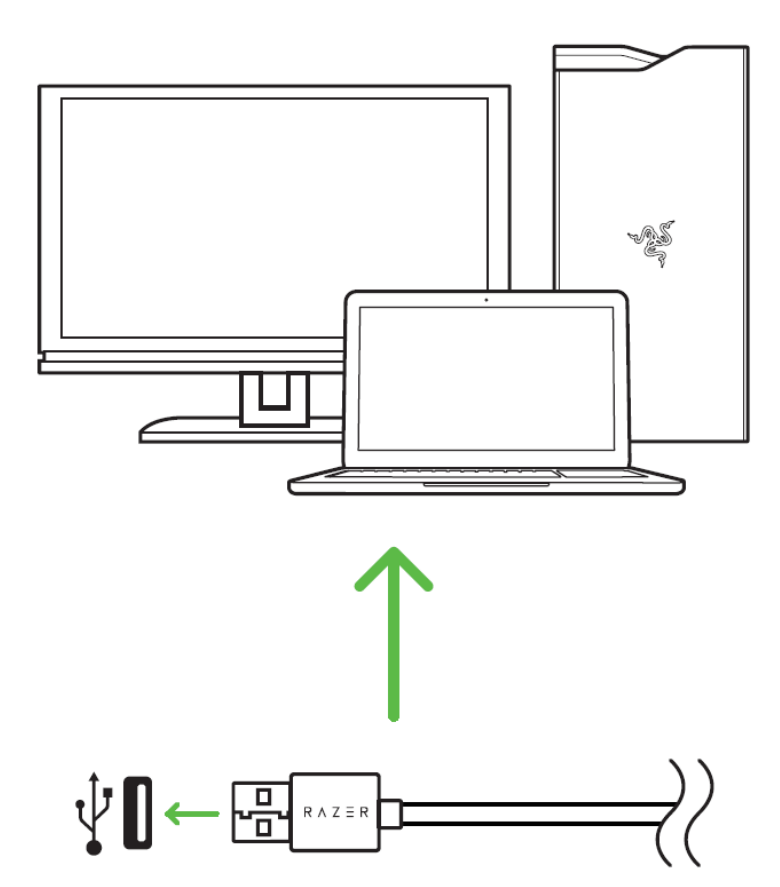

Шаг 1: Подключите устройство Razer к USB порту вашего компьютера.

Шаг 2: Установите приложение Razer Synapse 3 по подсказке\* или загрузите установщик с сайта razerzone.com/synapse-3.

Шаг 3: оздайте новый Razer ID или войдите в приложение Synapse, используя существующую учетную запись.

*\* Возможно в Windows 8 или более поздней версии.*

# <span id="page-8-0"></span>6. ИСПОЛЬЗОВАНИЕ RAZER CYNOSA CHROMA PRO

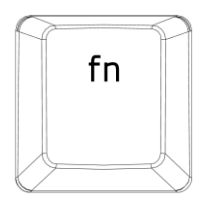

Нажатие клавиши FN в сочетании с функциональными клавишами активирует их второстепенные задачи на вашем ПК.

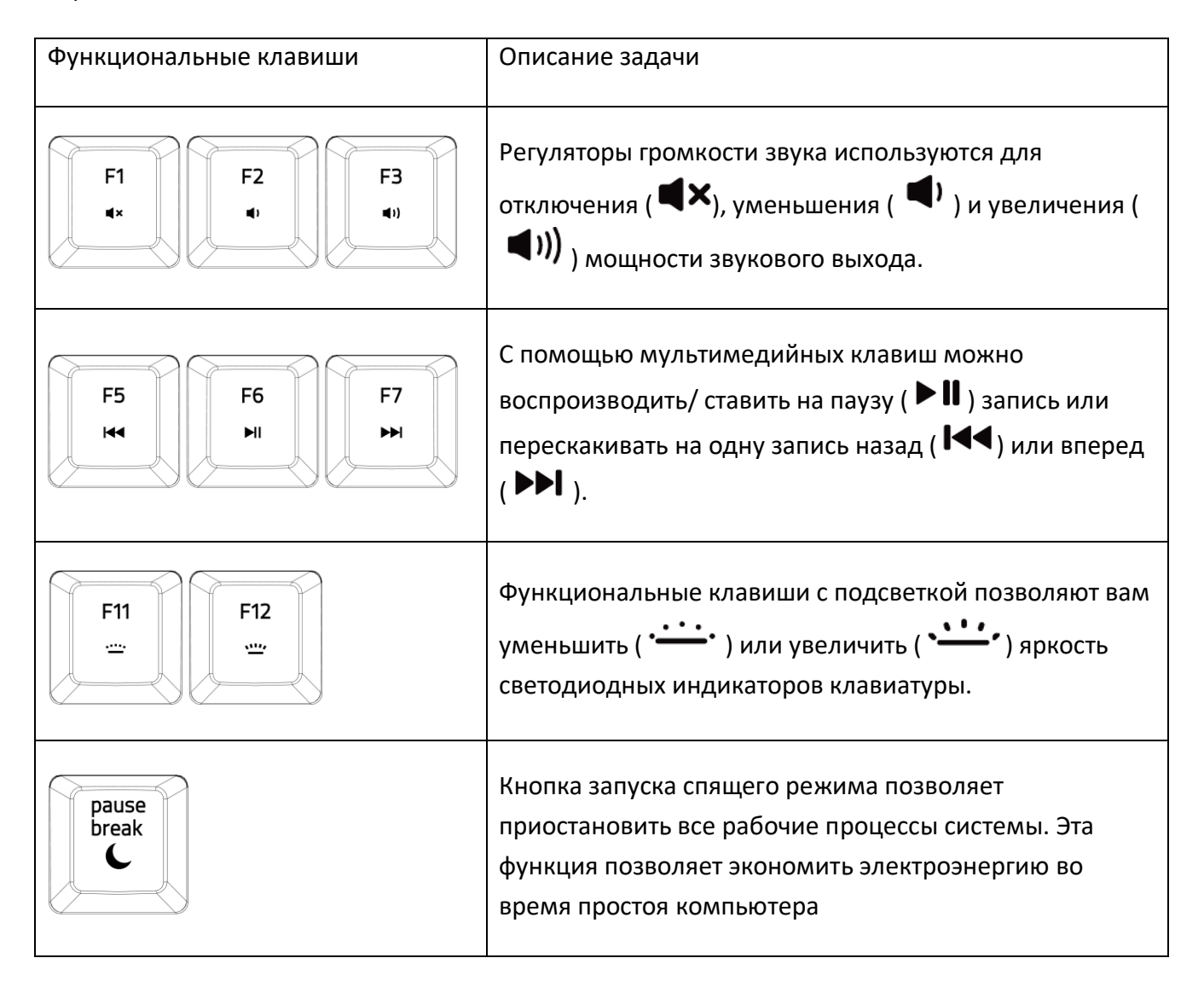

# ЗАПИСЬ МАКРОСОВ «НА ЛЕТУ» (PC)

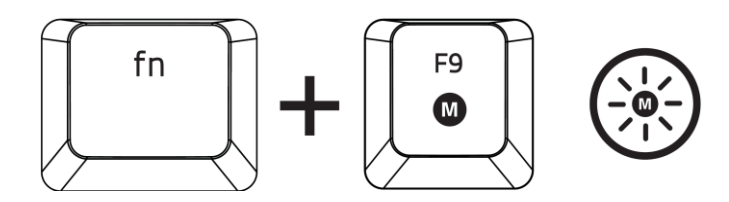

Чтобы создать запись макроса OTF, выполните следующие действия:

- 1. Нажмите комбинацию клавиш, чтобы начать запись.
- 2. Индикатор записи макроса загорится, указывая на то, что устройство готово к записи.
- 3. Нажмите клавиши, которые требуется записать.
- 4. Нажмите FN + F9, чтобы остановить запись, или клавишу ESC, чтобы отменить запись. Индикатор записи макроса начнет мигать, указывая на то, что устройство завершило запись и готово к сохранению макроса.
- 5. Нажмите на клавишу, на которой вы хотите сохранить макрос.

### ИГРОВОЙ РЕЖИМ (PC)

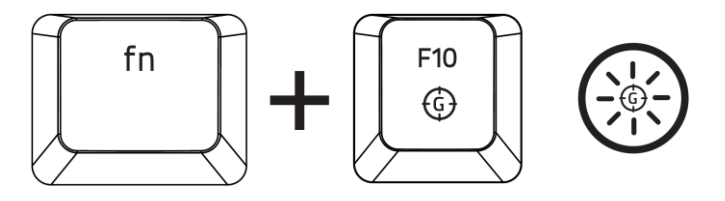

Активация Игрового режима позволяет отключить клавишу Windows во избежание её случайного использования. Можно расширить функциональность добавлением сочетаний Alt + Tab и Alt + F4, используя Razer Synapse. Если игровой режим активен, загорится индикатор.

# <span id="page-10-0"></span>7. НАСТРОЙКА RAZER CYNOSA CHROMA PRO С ПОМОЩЬЮ RAZER SYNAPSE 3

*Отказ от ответственности: Для использования перечисленных ниже функций необходимо войти в систему Razer Synapse 3. Функции также могут зависеть от текущей версии ПО и операционной системы.*

### ВКЛАДКА «SYNAPSE»

A

Вкладка Synapse по умолчанию открывается при первом запуске приложения Razer Synapse 3.

#### Информационная панель

Вложенная вкладка «Информационная панель» представляет собой обзор приложения Razer Synapse 3; она предоставляет доступ ко всем устройствам, модулям и онлайновым службам Razer.

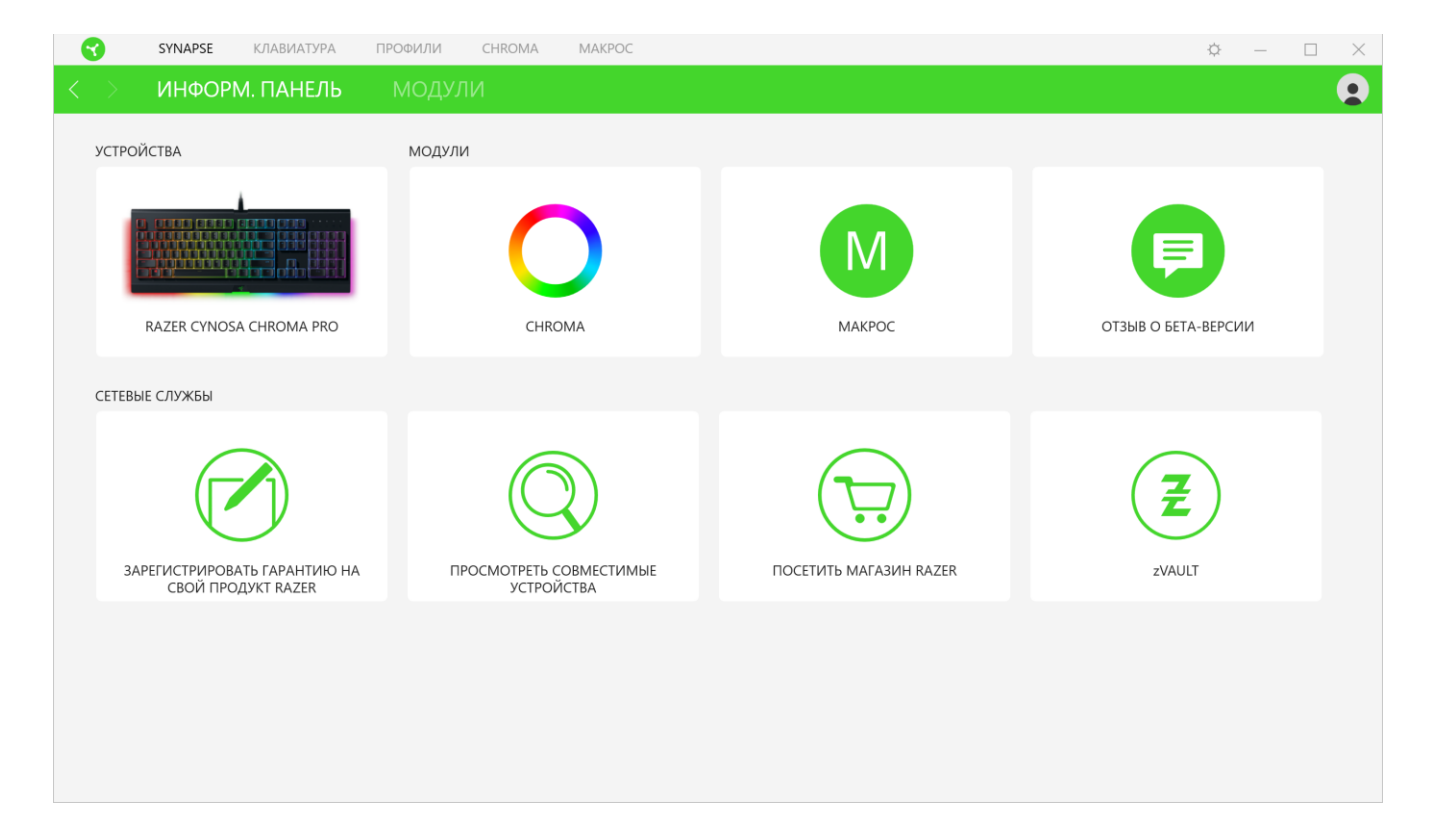

# ВКЛАДКА КЛАВИАТУРЫ

Вкладка «Клавиатура» является основной вкладкой для Razer Cynosa Chroma Pro. Здесь можно изменить такие настройки устройства, как назначения кнопок, настройки игрового режима и подсветку. Changes made under this tab are automatically saved to your system and cloud storage.

#### Индивидуальная настройка

Подвкладка «Индивидуальная настройка» предназначена для изменения назначений клавиш используемой клавиатуры и настроек игрового режима.

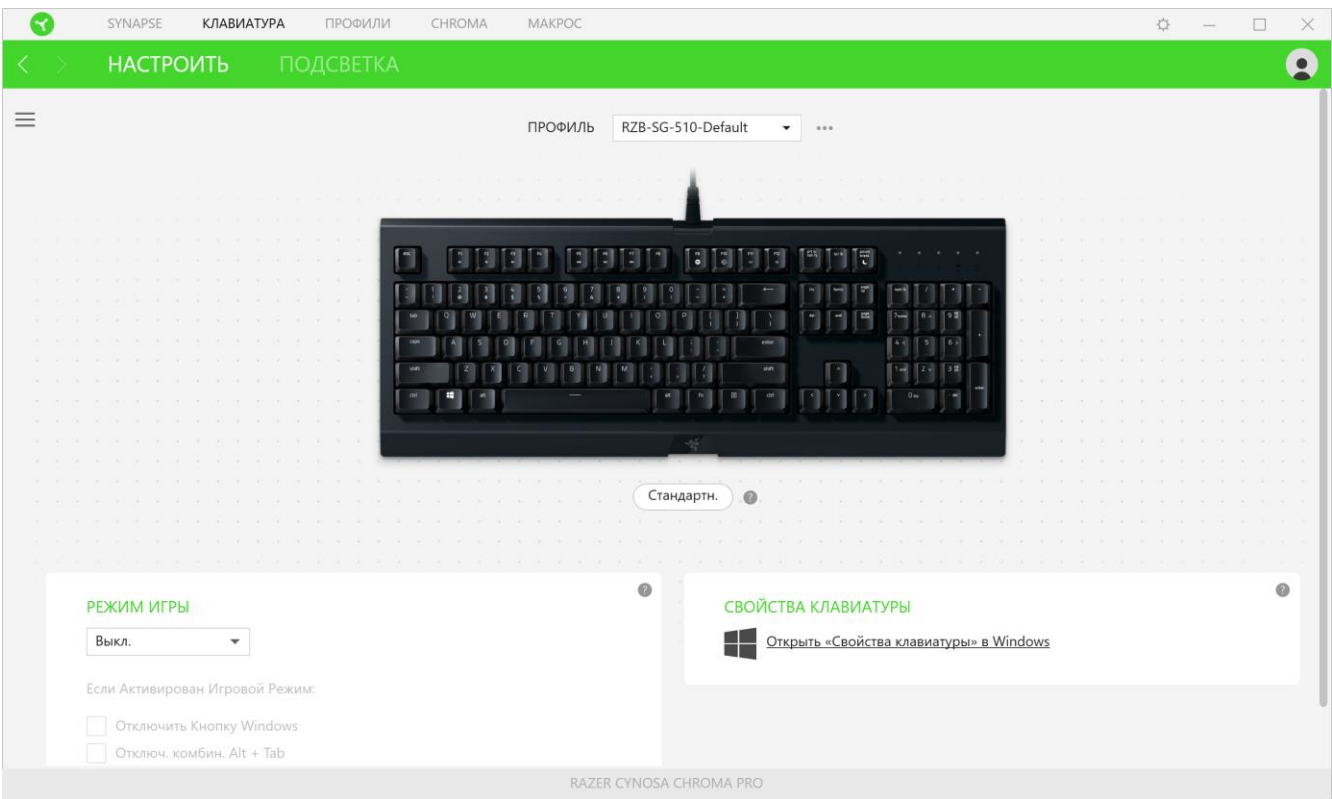

#### *Профиль*

Профиль — это хранилище данных для хранения всех настроек вашего устройства Razer. По умолчанию имя профиля задается на основе названия вашей системы. Чтобы добавить, переименовать, копировать или удалить профиль, просто нажмите кнопку «Прочее» ( •••).

### *Hypershift*

Режим Hypershift — это дополнительный набор назначений кнопок, который активируется, если удерживать нажатой клавишу Hypershift. По умолчанию клавиша Hypershift назначается клавише FN на клавиатуре, поддерживающей приложение Razer Synapse 3, однако в качестве клавиши Hypershift можно также назначить любую кнопку мыши.

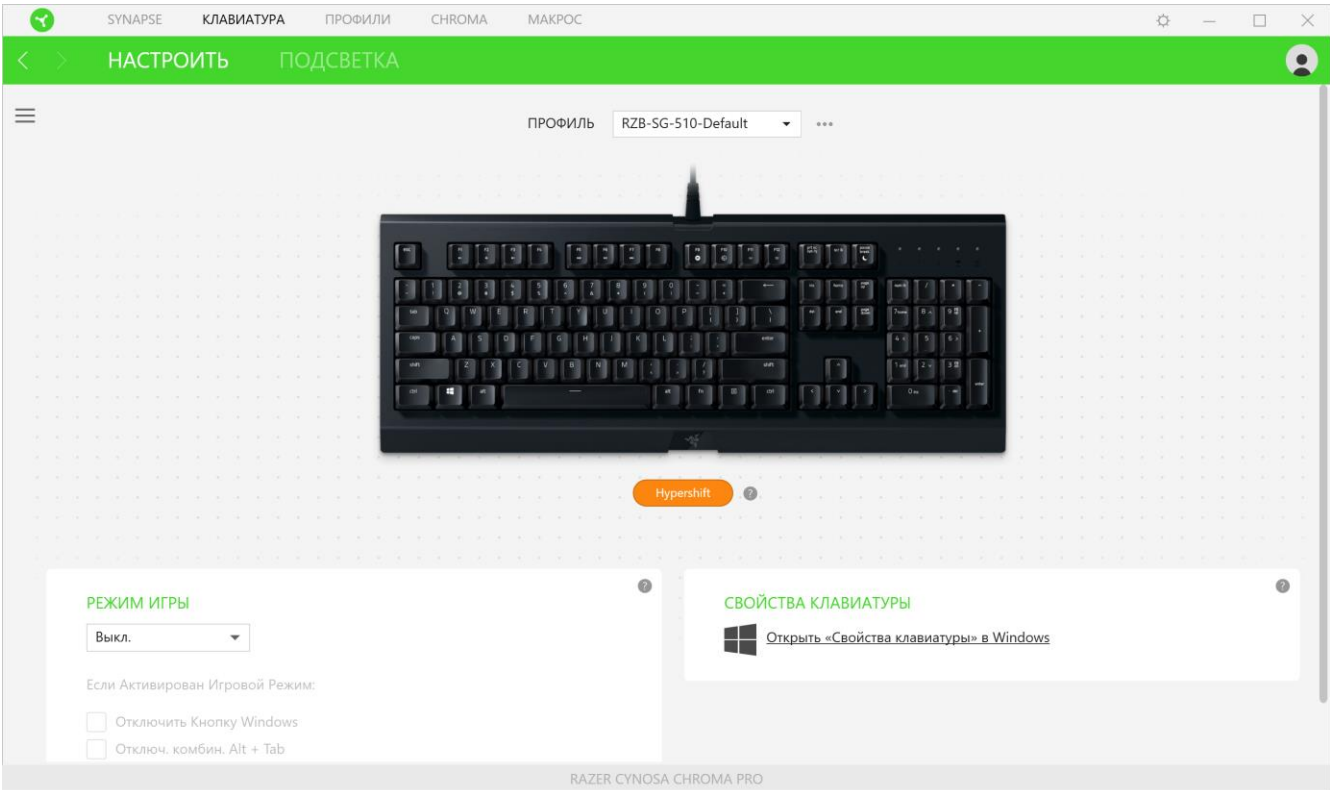

#### *Sidebar*

Нажатие на кнопку боковой панели Sidebar ( $\equiv$ ) покажет все текущие назначения клавиши Razer Cynosa Chroma Pro.

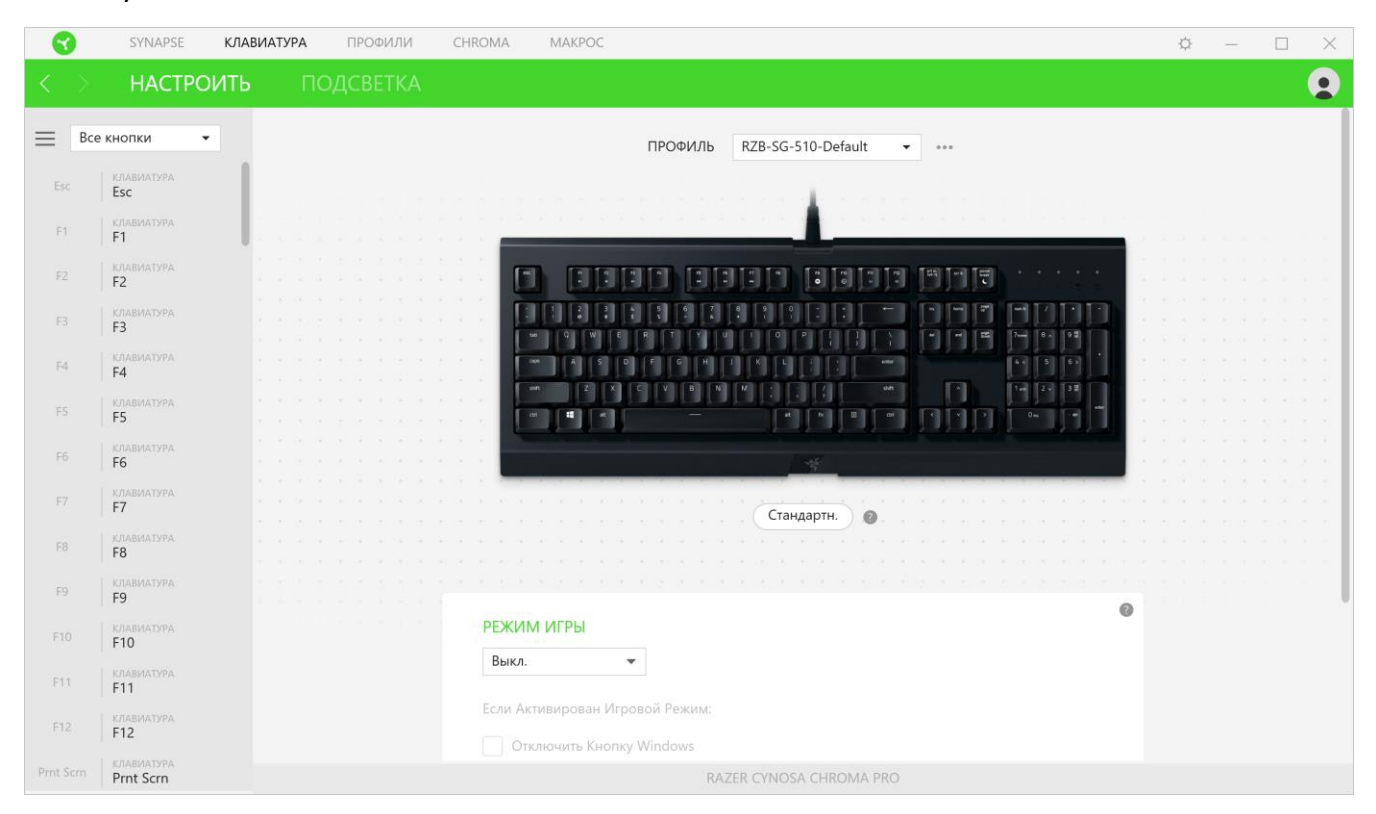

Кроме того, можно перейти к определенному назначению клавиши, выбрав его на вкладке

#### «Настроить».

| SYNAPSE<br>×<br><b>КЛАВИАТУРА</b><br>ПРОФИЛИ<br>CHROMA<br>MAKPOC<br>$\Box$<br>☆<br>× |                                           |                                                               |                                                   |                                                                                                    |
|--------------------------------------------------------------------------------------|-------------------------------------------|---------------------------------------------------------------|---------------------------------------------------|----------------------------------------------------------------------------------------------------|
| <b>НАСТРОИТЬ</b><br>ПОДСВЕТКА<br>$\bullet$                                           |                                           |                                                               |                                                   |                                                                                                    |
| Все кнопки<br>$=$<br>$\blacktriangledown$                                            |                                           | $\times$                                                      | RZB-SG-510-Default<br>ПРОФИЛЬ<br>$\ddot{}$<br>000 |                                                                                                    |
| Esc                                                                                  | КЛАВИАТУРА<br>Esc                         | <b>C ПО УМОЛЧАН.</b>                                          | КЛАВИША ПО УМОЛЧ.                                 |                                                                                                    |
| F1                                                                                   | КЛАВИАТУРА<br>F <sub>1</sub>              | ФУНКЦИЯ КЛАВИАТУРЫ<br>画                                       | Esc                                               |                                                                                                    |
| F2                                                                                   | <b>КЛАВИАТУРА</b>                         | ФУНКЦИЯ МЫШИ<br>면                                             | <b>OTMEHA</b><br>COXP.                            | $\mathbb{T}$ $\mathbb{T}$<br>П<br>$\begin{bmatrix} 3 \\ 0 \end{bmatrix}$<br>圖<br>릨<br>$\left  \frac{d\pi}{2} \right $<br>ч<br>19 |
|                                                                                      | F <sub>2</sub><br><b>КЛАВИАТУРА</b>       | M MAKPOC                                                      |                                                   |                                                                                                    |
| F3<br>FA                                                                             | F <sub>3</sub><br><b>КЛАВИАТУРА</b><br>F4 | <b>ПЕРЕКЛЮЧЕНИЕ</b><br>$\overline{\phantom{a}}$<br>ПРОФИЛЯ    |                                                   | $\sim$                                                                                                    |
| F5                                                                                   | <b>КЛАВИАТУРА</b><br>F <sub>5</sub>       | ПЕРЕКЛЮЧИТЬ<br>$\bullet$<br>ПОДСВЕТКУ                         |                                                   |                                                                                                    |
| F6                                                                                   | <b>КЛАВИАТУРА</b><br>F <sub>6</sub>       | ЗАПУСТИТЬ<br>ПРОГРАММУ<br>$\Box$                              |                                                   |                                                                                                    |
| F7                                                                                   | <b>КЛАВИАТУРА</b><br>F7                   | МУЛЬТИМЕДИА<br>$\mathbb{Z}$                                   |                                                   | $\Omega$<br>Hypershift                                                                                                    |
| F8                                                                                   | КЛАВИАТУРА.<br>F <sub>8</sub>             | БЫСТРЫЕ КЛАВИШИ<br>$\overline{\mathcal{L}}$<br><b>WINDOWS</b> |                                                   |                                                                                                    |
| F9                                                                                   | <b>КЛАВИАТУРА</b><br>F <sub>9</sub>       | ТЕКСТОВАЯ ФУНКЦИЯ<br>E                                        |                                                   | $^{\circ}$                                                                                                    |
| F10                                                                                  | КЛАВИАТУРА<br>F10                         | ОТКЛЮЧИТЬ<br>⊘                                                |                                                   | <b>РЕЖИМ ИГРЫ</b>                                                                                                    |
| F11                                                                                  | <b>КЛАВИАТУРА</b><br>F11                  |                                                               |                                                   | Выкл.<br>$\mathbf v$                                                                                                    |
| FT2                                                                                  | <b>КЛАВИАТУРА</b><br>F12                  |                                                               |                                                   | Если Активирован Игровой Режим:<br><b>OTKJIOUNTb KHOTIKY Windows</b>                                                             |
| Prnt Scrn                                                                            | <b>КЛАВИАТУРА</b><br>Prnt Scrn            |                                                               |                                                   | RAZER CYNOSA CHROMA PRO                                                                                                    |

FOR GAMERS. BY GAMERS." 13

После выбора назначения какой-либо клавиша ее можно изменить ее на одну из следующих функций:

# *По умолчанию*

Эта настройка позволяет вернуть клавиша ее исходную настройку. При помощи данного параметра пользователь может назначить клавише изначальную функцию.

#### **ЕШ** Функция клавиатуры

Эта настройка заменяет назначение клавиши на функцию клавиатуры. Можно также выбрать режим Turbo, который позволяет эмулировать многократное нажатие клавиши с необходимой функцией при нажатии и удерживании клавиши.

# Функция мыши

Эта настройка заменяет текущее назначение клавиши на другую функцию мыши. иже перечислены функции, которые можно выбрать:

- Клик левой кнопки Выполнение клика левой кнопки мыши при помощи назначенной клавишу.
- Клик правой кнопки Выполнение клика правой кнопки мыши при помощи назначенной клавишу.
- Универсальная прокрутка Активация функции универсальной прокрутки.
- Двойной клик Выполнение двойного клика левой кнопки мыши при помощи назначенной клавишу.
- Кнопка мыши 4 Выполнение команды "Назад" для большинства интернет-браузеров.
- Кнопка мыши 5 Выполнение команды "Вперед" для большинства интернет-браузеров.
- Прокрутка вверх Выполнение команды "Прокрутка вверх" при помощи назначенной клавишу.
- Прокрутка вниз Выполнение команды "Прокрутка вниз" при помощи назначенной клавишу.
- Прокрутка влево Выполняется команда «Прокрутка влево» с помощью назначенной клавишу.
- Прокрутка вправо Выполняется команда «Прокрутка вправо» с помощью назначенной клавишу.

Для некоторых функций мыши можно также выбрать режим Turbo, который позволяет эмулировать многократное нажатие клавиши с необходимой функцией при нажатии и удерживании клавиш

### $M$  Макрос

Макросом называют предварительно запрограммированную последовательность нажатий клавиш и кнопок, которые выполняются через точные промежутки времени. Задавая макрос в качестве назначения клавиши, можно удобно выполнить цепочку команд. [Щелкните здесь,](#page-27-0)  [чтобы больше узнать о макросах](#page-27-0)

### Переключение профиля

Функция «Переключение профиля» позволяет быстро изменять профили и загружать новый набор назначений клавиш. При каждом переключении профилей на экран выводится уведомление.

# Переключить подсветку

С помощью функции «Переключить подсветку» можно легко выбирать между базовыми и дополнительными эффектами подсветки. [Нажмите здесь, чтобы узнать больше о](#page-20-0)  [дополнительных эффектах Chroma](#page-20-0)

# $\nabla$  Razer Hypershift

Назначение для клавиши функции Razer Hypershift позволит активировать режим Hypershift, пока клавиша удерживается нажатой.

#### Запустить программу

Функция «Запустить программу» позволяет открыть приложение или веб-сайт с помощью назначенной клавиши. При выборе функции «Запустить программу» появятся два варианта, с помощью которых можно найти конкретное приложение, которое требуется открыть, или ввести адрес веб-сайта, который нужно посетить.

# Мультимедиа

Эта настройка позволяет назначать элементы управления мультимедиа вашему устройству Razer. Ниже перечислены элементы управления мультимедиа, которые можно выбрать:

▪ Тише — уменьшение громкости аудиовыхода.

- **Громче увеличение громкости аудиовыхода.**
- Без звука отключение аудиовыхода.
- **Микрофон громче увеличение громкости микрофона.**
- Микрофон тише уменьшение громкости микрофона.
- Микрофон без звука выключение микрофона.
- Все без звука отключение микрофона и аудиовыхода.
- **Воспроизведение / Пауза включение, приостановка и возобновление** воспроизведения текущего мультимедийного объекта.
- Предыдущая дорожка воспроизведение предыдущей дорожки.
- Следующая дорожка воспроизведение следующей дорожки.

 $\blacksquare$  Чудо-кнопки Windows 8

Эта настройка позволяет назначить клавиша какую-либо команду быстрого доступа Windows 8. Ниже перечислены чудо-кнопки Windows 8, которые можно выбрать.

- Прикрепить приложение слева разворачивание активного окна в левой половине экрана.
- Прикрепить приложение справа разворачивание активного окна в правой половине экрана.
- **Прикрепить приложение вверху восстановление или разворачивание активного окна.**
- **Прикрепить приложение внизу восстановление или сворачивание активного окна.**
- Сделать снимок экрана и сохранить изображение создание снимка экрана, который сохраняется непосредственно в папку «Изображения» на вашем ПК.
- $\blacksquare$  Панель приложения $\spadesuit$  открытие панели приложения Windows 8.
- Чудо-кнопка «Поиск» запуск панели\* чудо-кнопки «Поиск» или панели поиска Windows.
- Чудо-кнопка «Поделиться»\* запуск панели чудо-кнопки «Поделиться».
- Пуск (переключение между режимом рабочего стола и Metro) переключение между режимом рабочего стола и интерфейсом Metro или запуск меню «Пуск».
- Чудо-кнопка «Устройство»— запуск панели чудо-кнопки «Устройства» или панели быстрого действия «Соединиться».
- Чудо-кнопка «Параметры» запуск панели чудо-кнопки «Параметры» или параметров Windows.

#### *\*Только для Windows 8*

# $\nabla$  Клавиши быстрого доступа Windows

Эта настройка позволяет назначить нужную клавишу какую-либо команду быстрого доступа операционной системы Windows. Дополнительную информацию см. на веб-сайте: <http://support.microsoft.com/kb/126449>

# екстовая функция

«Текстовая функция» позволяет вводить готовый текст одним нажатием кнопкиПросто напишите нужный текст в указанном поле, и ваш текст будет вводиться каждый раз при нажатии назначенной клавиши. Эта функция полностью поддерживает кодировку Unicode и также позволяет вставлять специальные символы из карт символов.

# Отключить

Этот параметр позволяет отключить функцию назначенной клавиши. Это полезно в том случае, если функция клавиши вам временно не нужна или мешает другим игровым функциям.

#### *Свойства клавиатуры*

Позволяют открыть окно свойств клавиатуры Windows, где можно изменить другие настройки клавиатуры. Например, задержка перед началом повтора, скорость повтора, частота мерцания курсора или просмотр всех установленных на вашем ПК драйверов клавиатуры.

#### Подсветка

Вложенная вкладка «Подсветка» позволяет изменять настройки подсветки вашего устройства Razer.

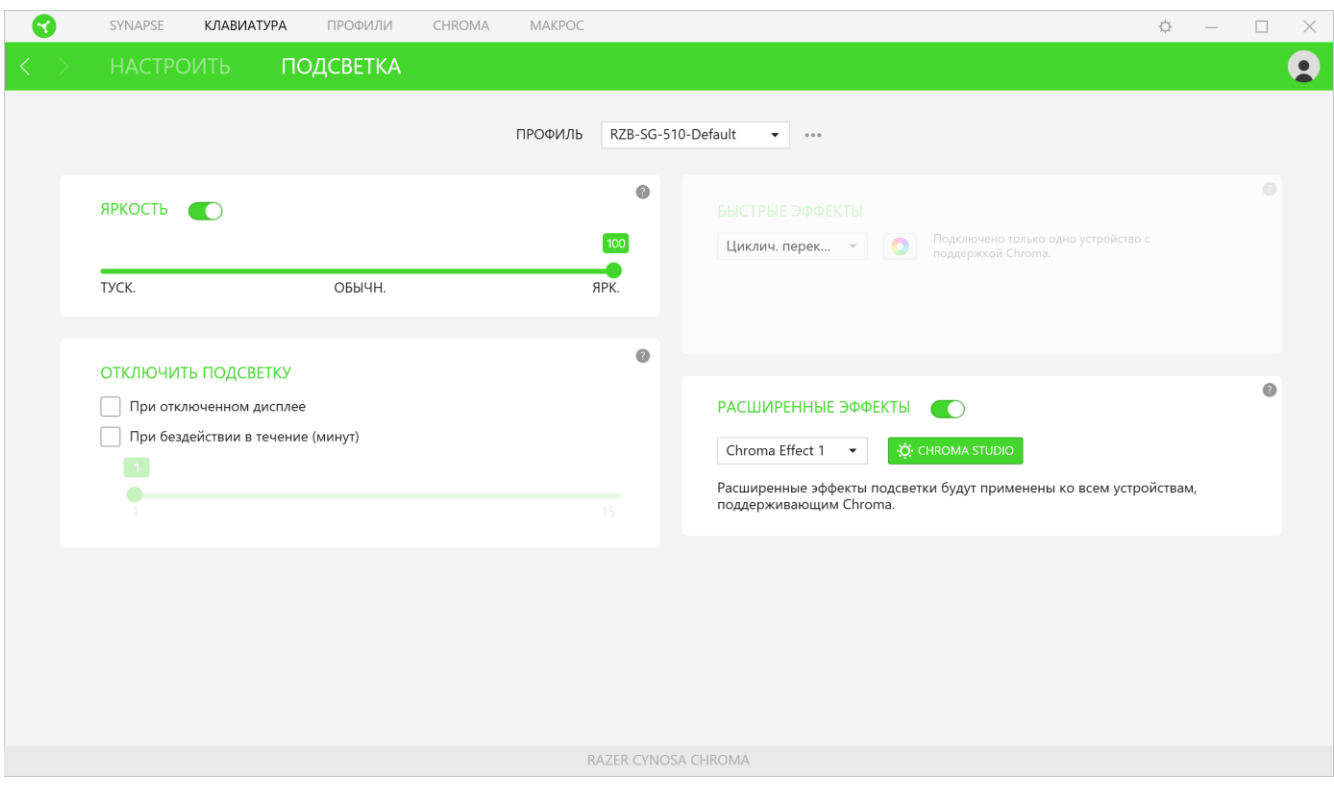

#### *Яркость*

Можно отключить подсветку вашего устройства Razer, переключив параметр «Яркость» или увеличивая / уменьшая яркость с помощью ползункового регулятора.

#### *Отключить подсветку*

Это инструмент энергосбережения, который позволяет отключить подсветку вашего устройства при отключении дисплея и/или автоматически выключать питание при бездействии вашей мыши Razer Cynosa Chroma Pro в течение заданного времени.

#### *Быстрые эффекты*

ожно выбрать и применить к подсветке вашей клавиатуры ряд быстрых эффектов, перечисленных ниже.

*Примечание: Синхронизация возможна только для тех устройств, которые поддерживают выбранный эффект подсветки. Светодиодные индикаторы нельзя настроить.*

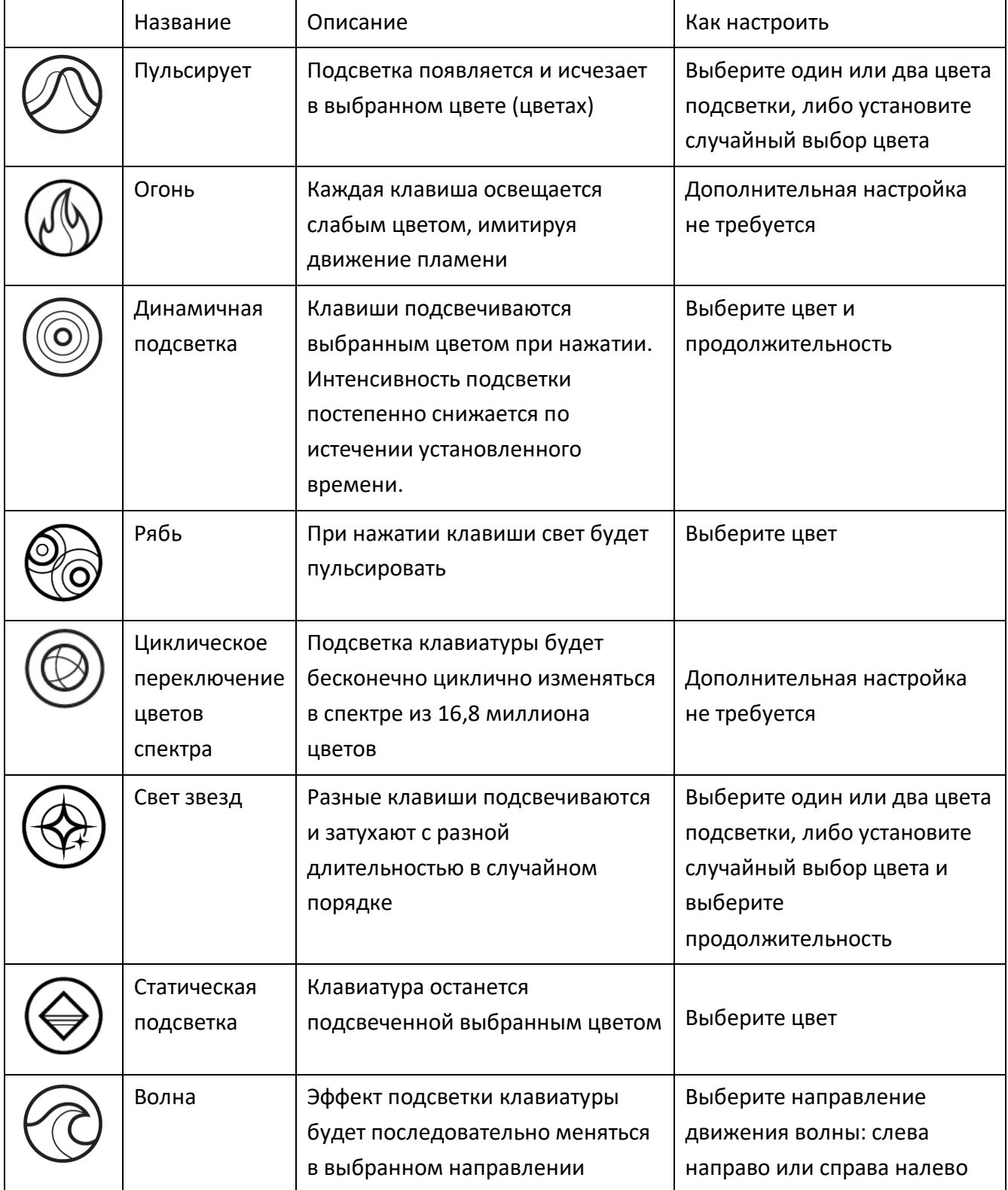

Если у вас имеются другие устройства, поддерживающие Razer Chroma, вы можете быстро синхронизировать их эффекты с вашим устройством Razer, нажав кнопку Chroma Sync ( $\Box$ ).

#### <span id="page-20-0"></span>*Расширенные эффекты*

Настройка «Дополнительные эффекты» позволяет выбрать эффект Chroma для использования на устройстве, поддерживающем Razer Chroma. Чтобы приступить к созданию своего эффекта Chroma, просто нажмите кнопку Chroma Studio ( <sup>36</sup> CHROMA STUDIO ). Щелкните здесь, чтобы [больше узнать о Chroma Studio](#page-24-0)

# ВКЛАДКА «ПРОФИЛИ»

Вкладка «Профили» позволяет удобно управлять всеми вашими профилями и связывать их с вашими играми и приложениями.

#### Устройства

С помощью вложенной вкладки «Устройства» можно посмотреть, какое из устройств Razer использует конкретный профиль. Чтобы создать новый профиль на выбранном устройстве, просто нажмите кнопку «Добавить» ( $+$ ). Чтобы переименовать, скопировать или удалить профиль, просто нажмите кнопку «Прочее» ( ••• ). Каждый профиль можно настроить на автоматическую активацию при запуске какого-либо приложения с помощью настройки «Связать с играми».

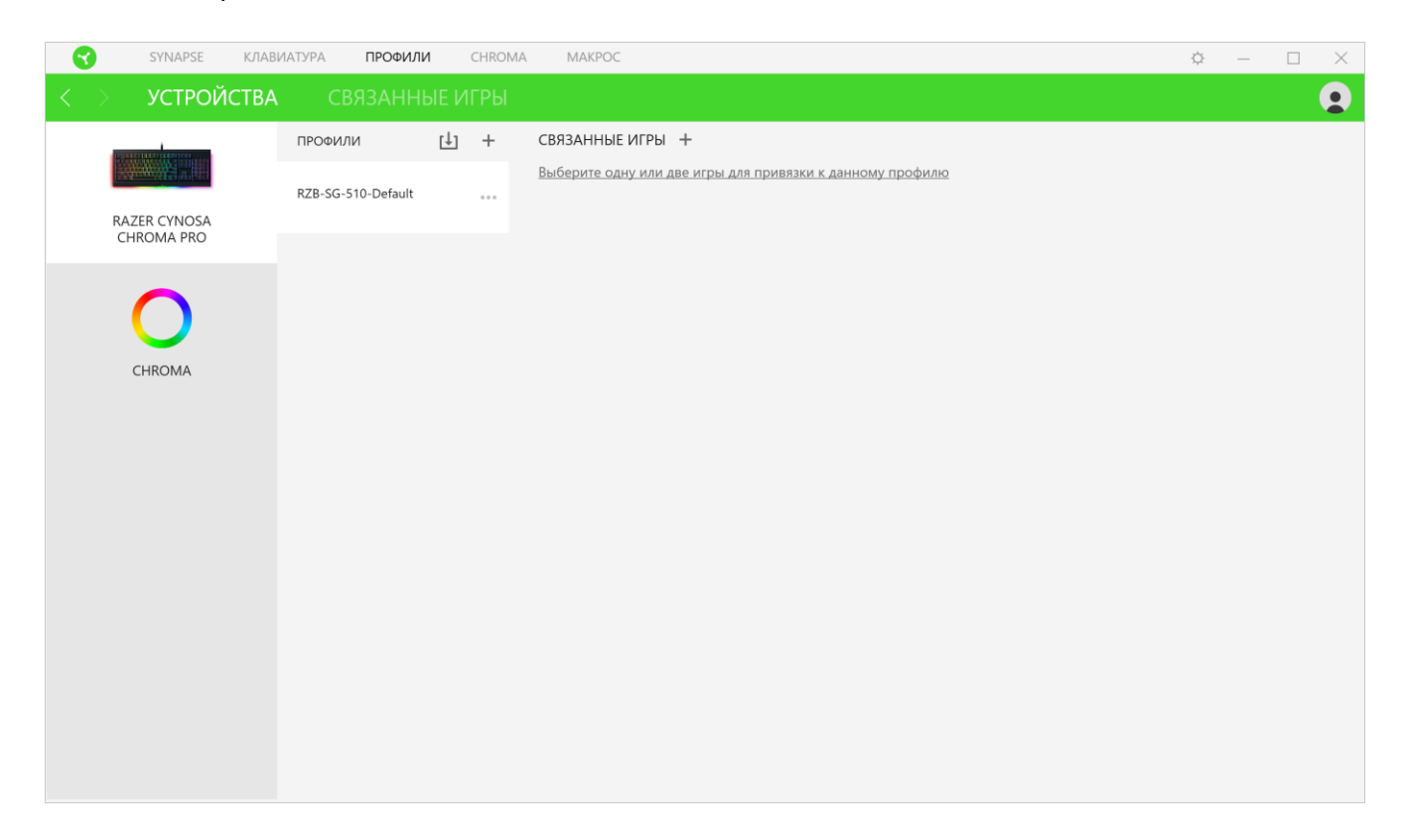

#### Связанные игры

Вложенная вкладка «Связанные игры» обеспечивает гибкость при добавлении игр, просмотре периферийных устройств, связанных с играми, или поиске добавленных игр. Также можно сортировать игры по алфавиту, времени запуска или частоте запуска. Добавленные игры будут по-прежнему здесь перечислены, даже если они не связаны с устройством Razer.

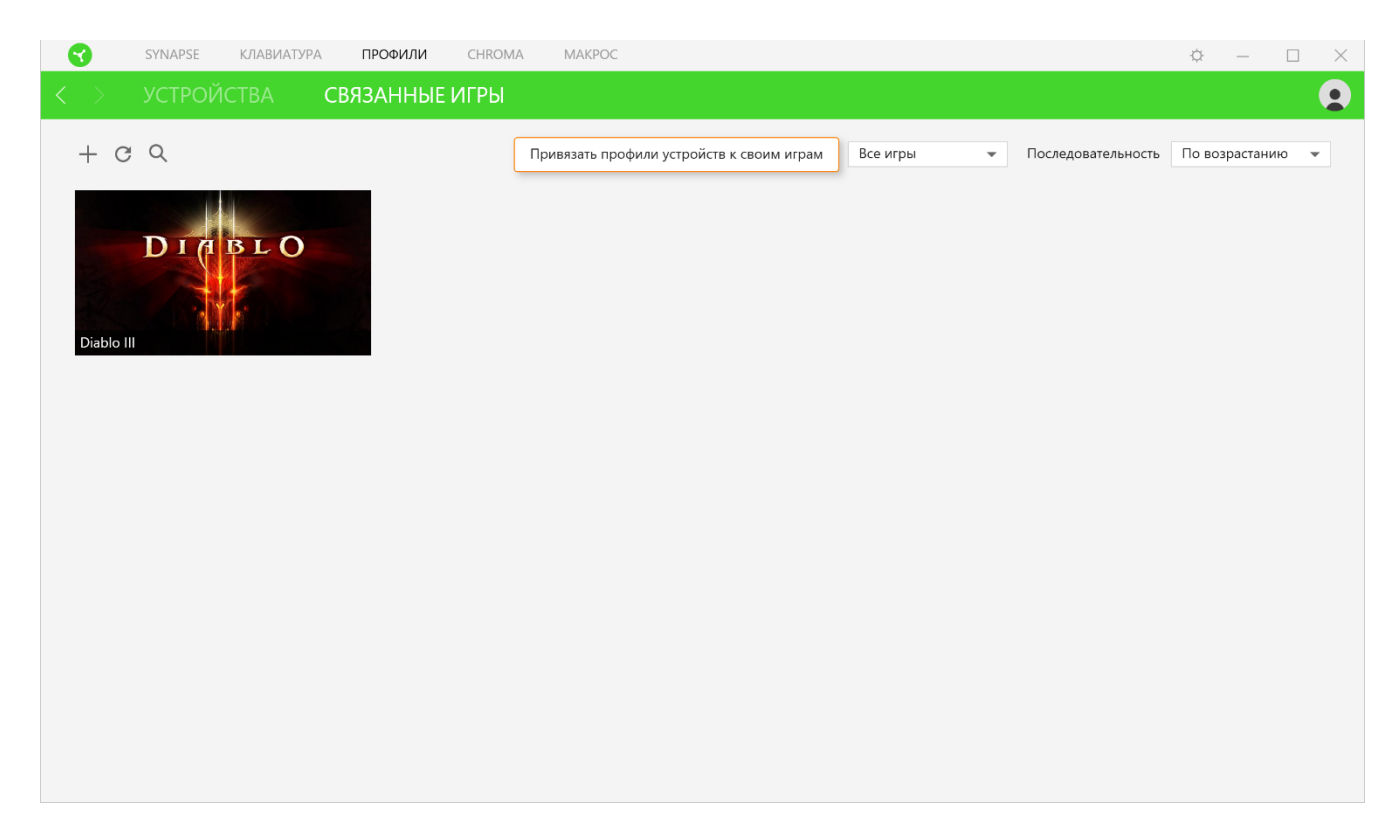

Чтобы связать игры с подсоединенными устройствами Razer, просто выберите игру в списке,

**затем нажмите кнопку** (Выберите устройство и его профиль, который будет автоматически запускаться во время игры ) для выбора устройства Razer для связывания. После связывания можно нажать кнопку «Прочее» ( ) соответствующего привязанного устройства, чтобы выбрать необходимый профиль устройства.

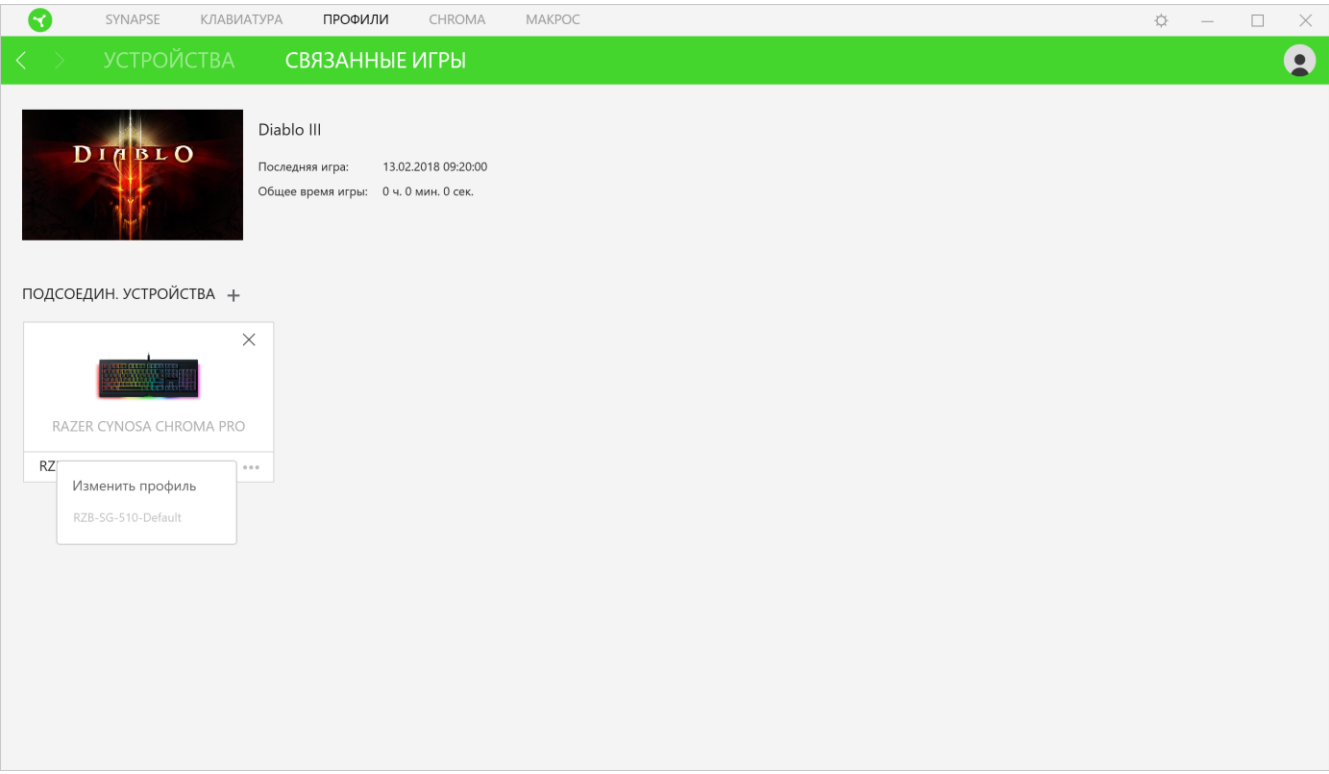

# <span id="page-24-0"></span>ВКЛАДКА «CHROMA »

Вкладка Chroma помогает создавать дополнительные эффекты подсветки с помощью Chroma Studio или активировать/деактивировать интегрированные приложения других компаний на всех устройствах с поддержкой Razer Chroma для полного погружения в виртуальную среду в играх.

#### Studio

Вкладка Studio помогает создавать и редактировать собственные эффекты подсветки Chroma, которые можно применять ко всем устройствам, поддерживающим Razer Chroma.

Чтобы добавить, переименовать, копировать или удалить эффект Chroma, достаточно нажать кнопку «Прочее» (•••). Чтобы вернуть исходные настройки выбранного слоя, нажмите кнопку «Сброс» ( $\mathbb{C}$ ).

А чтобы применить и сохранить измененный слой, нажмите кнопку «Сохранить» (  $\overline{ }$  <sup>сохр.</sup> ).

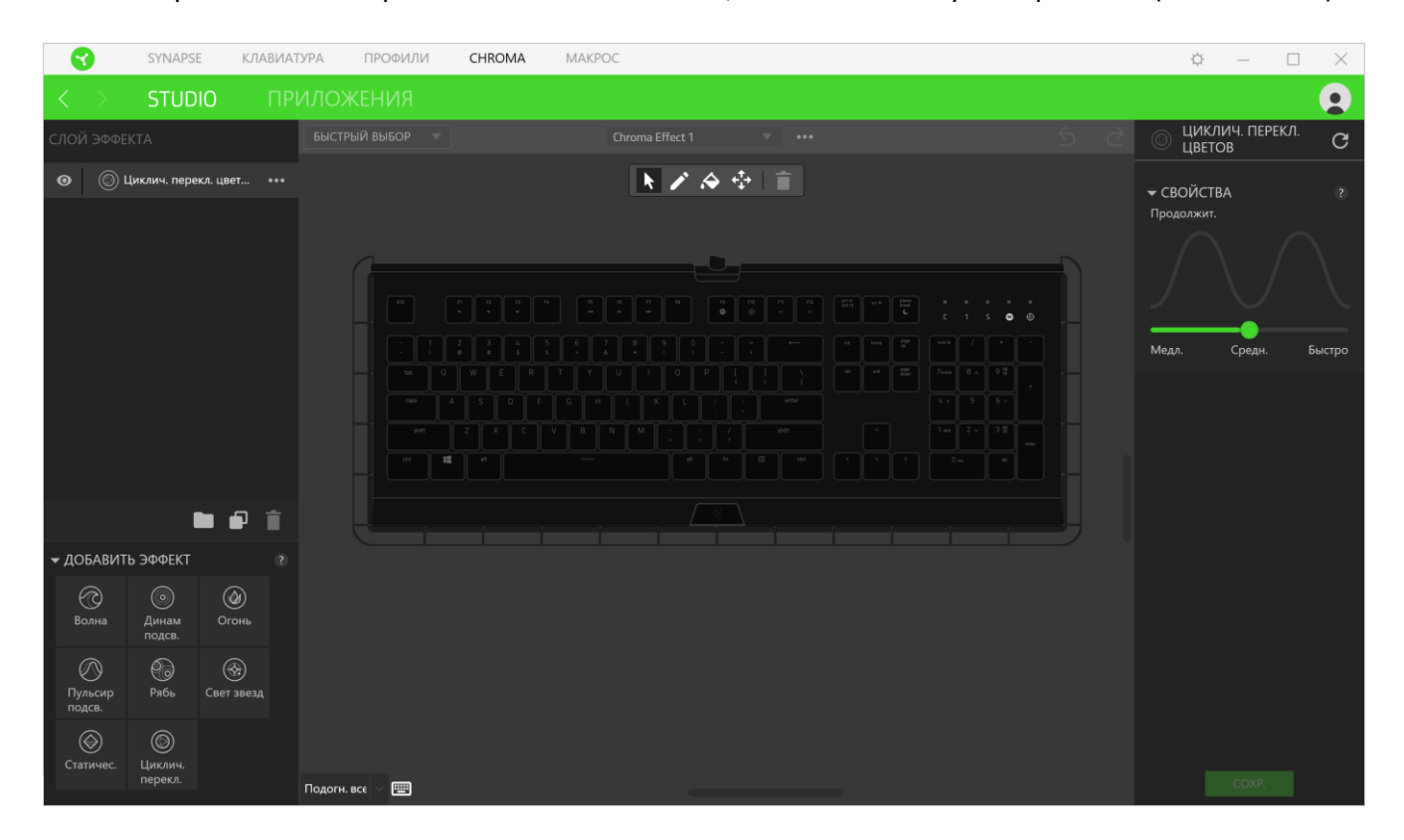

#### *Быстрый выбор*

Меню «Быстрый выбор» это — заданные настройки областей подсветки, с помощью которых можно легко настроить свое устройство Razer. Кроме того, можно выбрать конкретный светодиод, щелкнув по области, или выбрать несколько светодиодов, используя перетаскивание мышью.

### *Слой эффекта*

Эффекты подсветки расположены послойно, где самый верхний слой имеет приоритет. Можно объединять несколько эффектов подсветки в группу: для этого нажмите кнопку «Добавить группу» ( ) и перетащите уровни, которые нужно сгруппировать, в новую папку. Чтобы создать копию уровня, нажмите кнопку «Копировать» ( $\Box$ ), а для удаления уровня — кнопку «Корзина» ( ). екоторые слои могут иметь перекрывающиеся эффекты, поэтому может потребоваться расположить слои в определенном порядке.

#### *Добавить эффект*

Все поддерживаемые быстрые эффекты перечислены в настройке «Добавить эффект», с помощью которой можно вставить эффект в слой эффектов. Быстрые эффекты можно редактировать в Chroma Studio, которая позволяет изменять заданный цвет, свойства и параметры воспроизведения эффекта.

#### Приложения

Вложенная вкладка «Приложения » позволяет включать или выключать встроенные приложения сторонних производителей для периферийных устройств с поддержкой Razer Chroma. Вкладка «Приложения» также позволяет перейти в Chroma Workshop, откуда можно скачать приложения сторонних производителей.

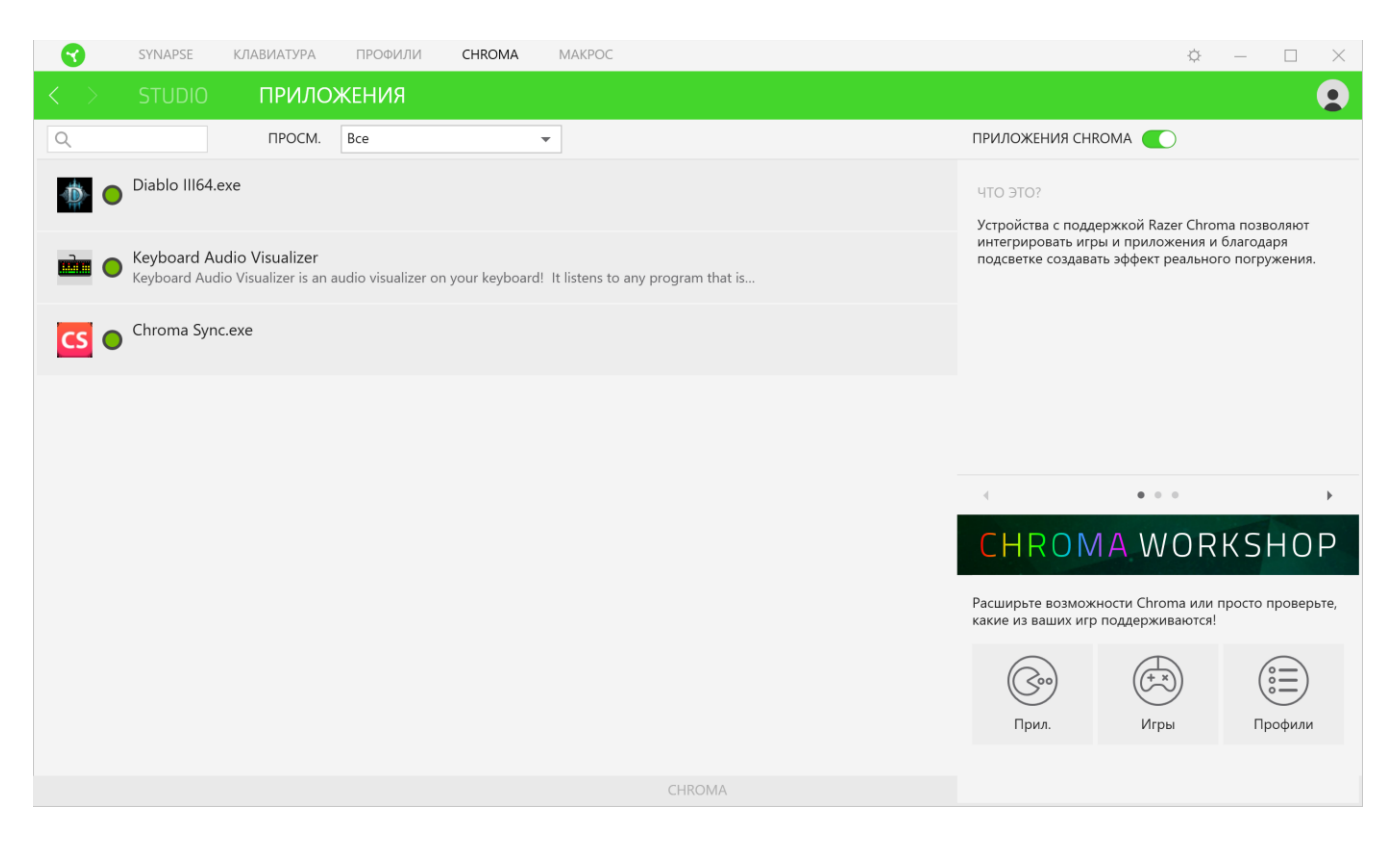

# <span id="page-27-0"></span>ВКЛАДКА МАКРОСОВ

Для точного выполнения серии сложных команд, вам потребуется макрос. Макросом называют набор записанных нажатий клавиш и кнопок и перемещений курсора. Вкладка «Макросы» позволяет создавать, редактировать и организовывать эти макросы таким образом, чтобы их можно было назначать кнопкам мыши. Также можно обмениваться макросами с другими пользователями посредством кнопки импорта ( $\Box$ ) и кнопки экспорта ( $\Box$ ).

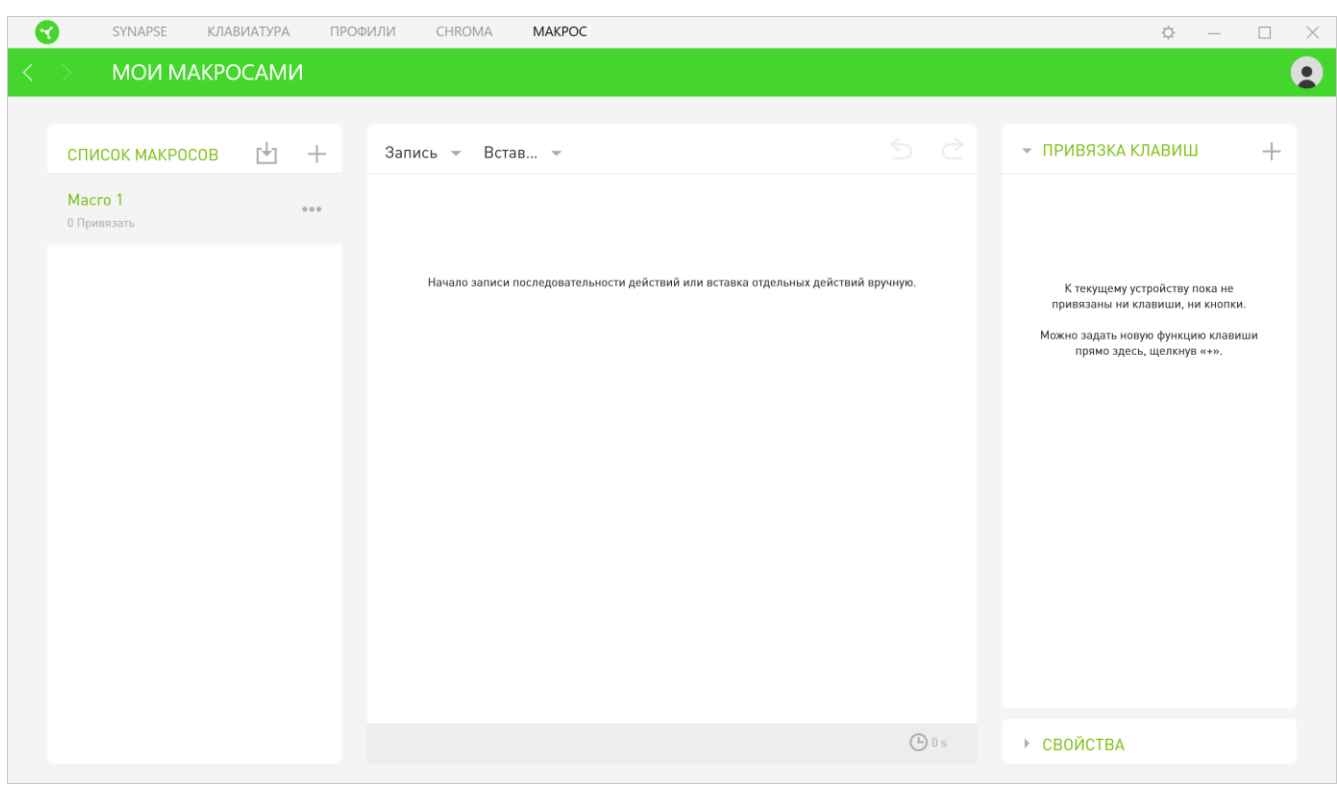

На вкладке «Макросы» имеются также другие команды, такие как создание нового макроса нажатием на кнопку «Добавить» (  $+$  ), удаление текущего макроса нажатием на кнопку «Корзина» ( $\blacksquare$ ) и копирование текущего макроса с помощью кнопки «Копировать» ( $\square$ ).

Чтобы создать макрос, просто выберите имя макроса, чтобы сохранить свои команды, а затем выберите пункт меню «Запись». Назначьте клавишу или кнопку для макроса в поле «Клавиша быстрого доступа», выберите задержку и выберите, включать ли отслеживание перемещений мыши.

После выбора настроек для макроса, нажмите кнопку «Пуск» ( ). После короткого обратного отсчета все нажатия клавиш и кнопок будут записаны в окне макроса. Когда вы закончите запись команд макроса, нажмите кнопку «Стоп» ( $\blacksquare$ <sup>стоп</sup>), чтобы завершить сеанс.

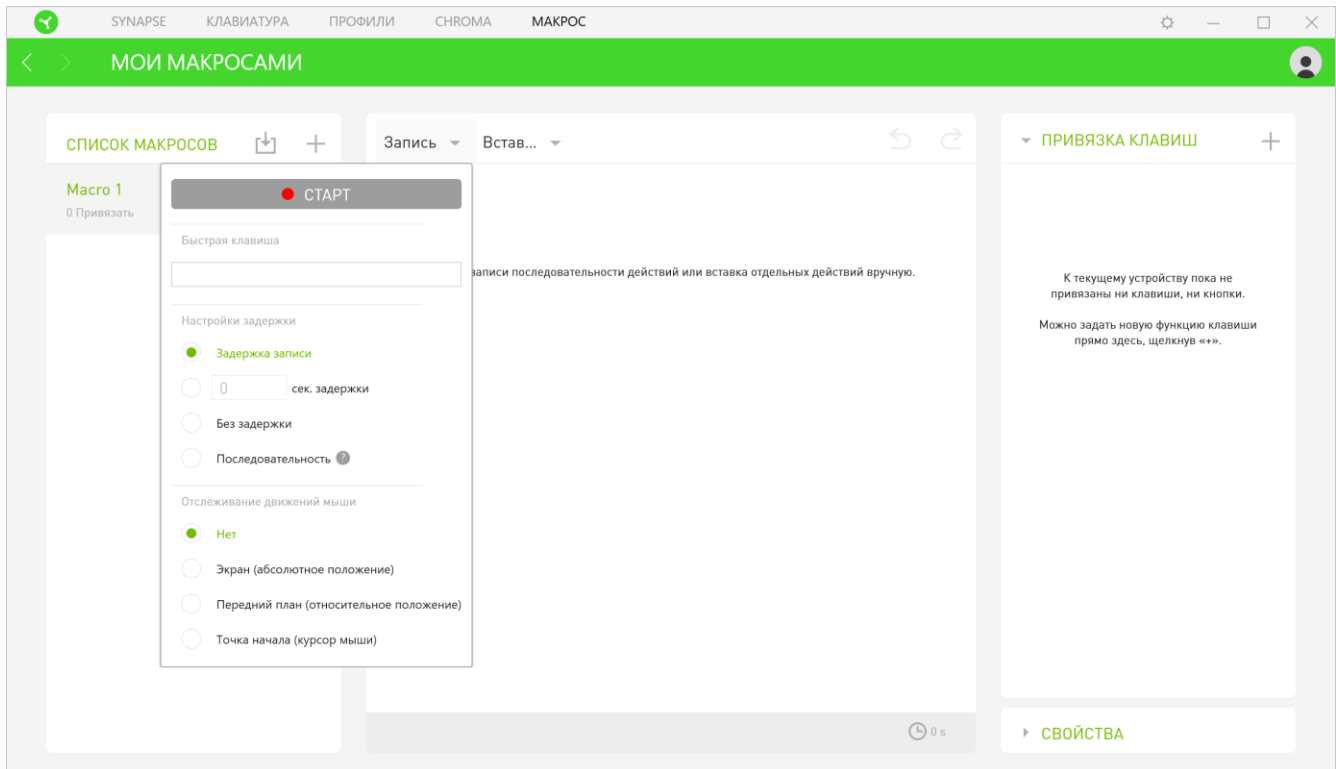

После записи макроса можно отредактировать введенные команды, выбрав каждую команду в окне макроса. Все нажатия клавиш или нажатия кнопок располагаются последовательно с первой командой, показанной в верхней строке окна.

Меню «Вставка» позволяет вводить дополнительные нажатия клавиш, нажатия кнопок, вводимые тексты, команды запуска, циклический набор команд или вставлять целую группу макросов.

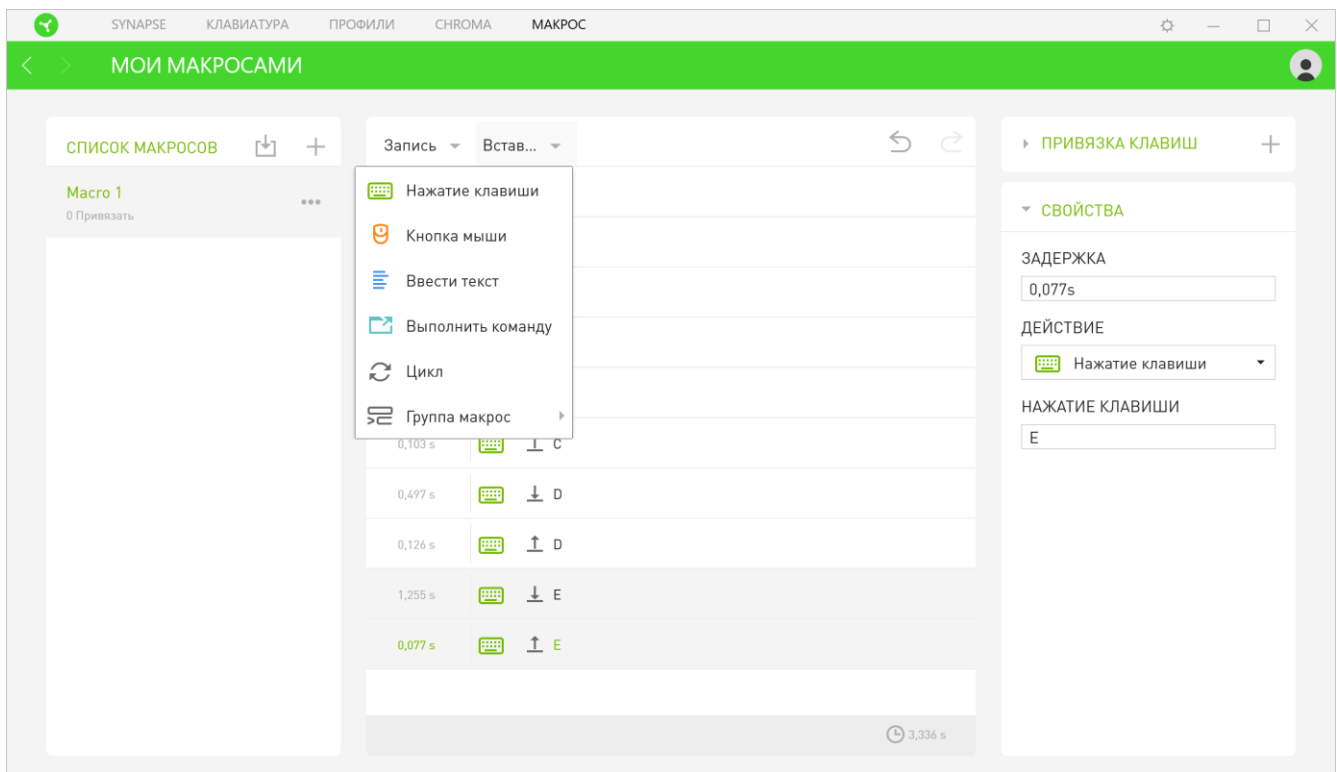

#### *Привязки клавиш*

араметр «Привязки клавиш» позволяет просматривать сочетания клавиш для выбранного макроса.

#### *Свойства*

Параметр «Свойства» позволяет индивидуально редактировать команды, корректировать их задержку, изменять действия, а также изменять общую продолжительность макроса таким образом, чтобы выполнять его быстрее или медленнее.

# ОКНО «НАСТРОЙКИ»

Окно «Настройки» можно открыть, нажав кнопку ( $\heartsuit$ ) в Razer Synapse. В этом окне можно настраивать поведение устройства при запуске и отображать язык, используемый Razer Synapse 3, просматривать основное руководство для устройства Razer или выполнять сброс к заводским настройкам для любого подключенного устройства Razer.

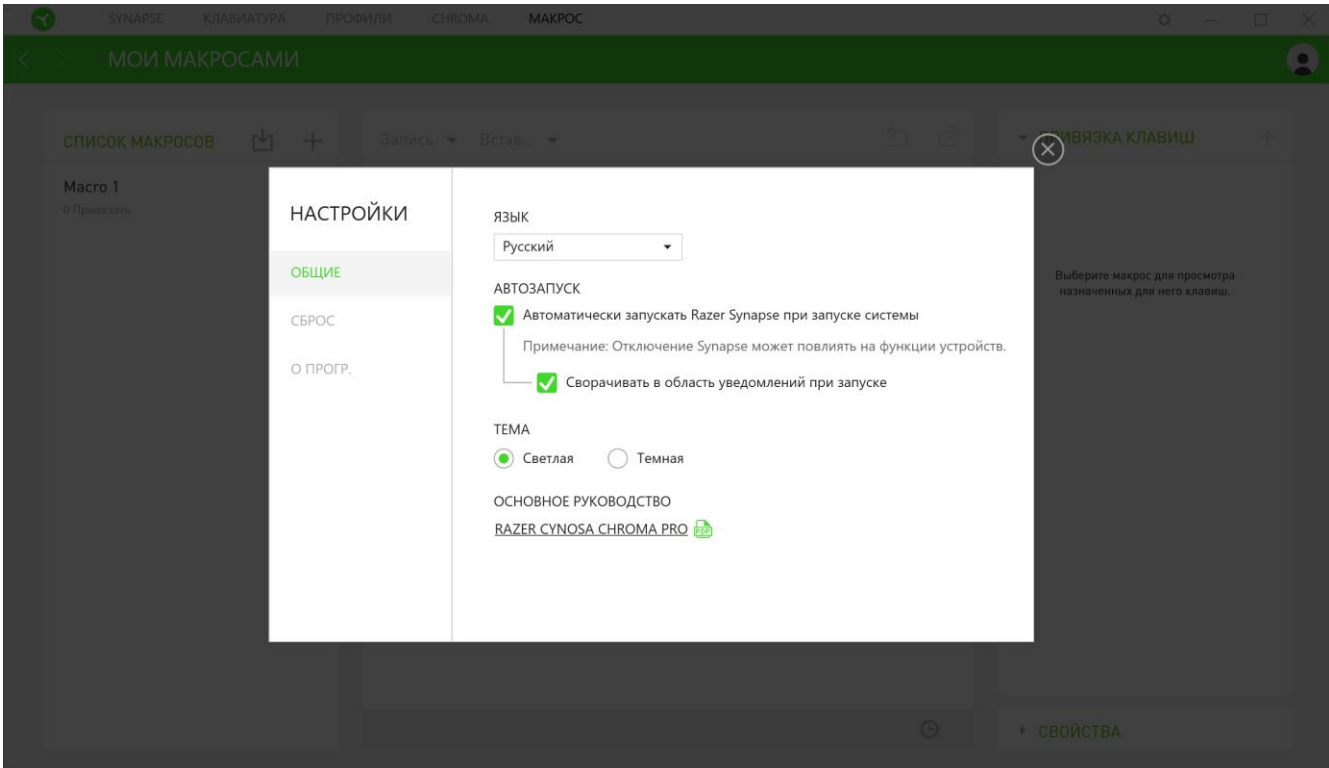

#### Вкладка «Общие»

На вкладке «Общие» (вкладка по умолчанию) в окне «Настройки» можно изменить язык, используемый ПО, и поведение при запуске или просматривать основное руководство для всех подключенных устройств Razer.

#### Вкладка «Сброс»

С помощью вкладки «Сброс» можно выполнить сброс к заводским настройкам для всех подключенных устройств Razer со встроенной памятью. Все профили, сохраненные во встроенной памяти выбранного устройства, будут удалены.

*Примечание. При перезагрузке устройства Razer все профили, хранящиеся во встроенной памяти выбранного устройства, будут удалены. При сбросе к заводским настройкам устройств без встроенной памяти будет создан новый профиль для вашего устройства в Razer Synapse 3 с настройками по умолчанию.*

#### Вкладка **«**О программе**»**

Вкладка «О программе» отображает краткую информацию о ПО, положение об авторских правах, а также актуальные ссылки на условия использования ПО. В этой вкладке можно также проверить обновления ПО или получить быстрый доступ к сообществам Razer.

# <span id="page-32-0"></span>8. БЕЗОПАСНОСТЬ И ОБСЛУЖИВАНИЕ

# ПРАВИЛА ТЕХНИКИ БЕЗОПАСНОСТИ

Для обеспечения безопасности при использовании Razer Cynosa Chroma Pro рекомендуется следовать приведенным ниже правилам:

Если при работе с устройством возникли неполадки, которые не удалось устранить с помощью рекомендуемых действий, отключите устройство и позвоните по горячей линии Razer или посетите веб-узел [support.razerzone.com](http://www.razersupport.com/) для получения технической поддержки. Не пытайтесь выполнять обслуживание или ремонт устройства самостоятельно.

Не разбирайте устройство (это сделает гарантию недействительной) и не пытайтесь выполнять обслуживание самостоятельно. Также не следует использовать устройство при токовой нагрузке, не соответствующей нормативным характеристикам.

Не допускайте контакта устройства с жидкостью, сыростью или влагой. Используйте устройство только при температуре от 0˚C (32°F) до 40˚C (104°F). Если во время работы температура выйдет за пределы допустимого диапазона, выключите устройство и отсоедините его, пока не установится оптимальный температурный режим.

### УДОБСТВО

Исследования показывают, что длительно повторяющиеся монотонные движения, неудобное размещение периферийных устройств компьютера, неправильное положение тела и неверные приемы работы способны вызвать неприятные физические ощущения, привести к нервному переутомлению и излишнему напряжению сухожилий и мышц. Ниже перечислены некоторые рекомендации для предупреждения вреда здоровью и сохранения комфортных условий при работе Razer Cynosa Chroma Pro.

- Располагайте клавиатуру и монитор прямо перед собой, рядом поместите мышь. Держите локти сбоку от тела, не отводя их слишком далеко. При этом мышь должна находиться на таком расстоянии, чтобы за ней не нужно было тянуться.
- Отрегулируйте высоту стула и стола таким образом, чтобы клавиатура и мышь находились на уровне локтей или чуть ниже.
- Поставьте ноги на опору, сядьте прямо и расслабьте плечи.
- Во время игры расслабьте кисть руки и держите ее ровно. При повторении одних и тех же игровых действий старайтесь не держать руки в согнутом, вытянутом или вывернутом положении слишком долго.
- Не следует долгое время опираться запястьем на жесткую поверхность. Используйте подставку под запястье для поддержки запястья во время игры.
- Настройте клавиши на мыши в соответствии с вашим стилем игры, чтобы свести к минимуму повторяющиеся или неудобные движения во время игры.
- **Не следует находиться в одном положении на протяжении всего дня. Время от времени** вставайте и отходите от стола, делайте упражнения для рук, плеч, шеи и ног, чтобы снять напряжение.

Если во время работы с клавиатурой у вас возникают какие-либо неприятные физические ощущения — боль, онемение или покалывание в руках, запястьях, локтях, плечах, шее или спине, — немедленно обратитесь за консультацией к врачу.

# ОБСЛУЖИВАНИЕ И ЭКСПЛУАТАЦИЯ

Поддержание Razer Cynosa Chroma Pro в надлежащем состоянии требует минимального обслуживания. Для поддержания устройства в чистоте мы рекомендуем один раз в месяц отключать устройство от USB-порта и протирать его мягкой салфеткой или ватным тампоном, слегка смоченным водой. Запрещается использовать мыло или агрессивные моющие средства.

# <span id="page-34-0"></span>9. ЮРИДИЧЕСКАЯ ИНФОРМАЦИЯ

### АВТОРСКИЕ ПРАВА И ИНФОРМАЦИЯ ОБ ИНТЕЛЛЕКТУАЛЬНОЙ СОБСТВЕННОСТИ

© Razer Inc. 2018 г. Патент на стадии рассмотрения. Все права защищены. Razer, девиз «For Gamers. By Gamers», «Powered by Razer Chroma» логотип, логотип с изображением трехголовой змеи и логотип Razer являются товарными знаками или зарегистрированными тварными знаками корпорации Razer Inc. или ее дочерних компаний в США и других странах. Все остальные товарные знаки принадлежат соответствующим владельцам.

Windows and the Windows logo are trademarks of the Microsoft group of companies.

Diablo is a trademark or registered trademark of Blizzard Entertainment, Inc., in the U.S. and/or other countries.

Компания Razer Inc. ("Razer") может иметь авторские права, товарные знаки, секреты производства, патенты, заявки на патенты или иные имущественные права интеллектуального характера (зарегистрированные или незарегистрированные) в отношении описываемой продукции в этом руководстве. Данное основное руководство не представляет собой лицензию на любые из указанных авторских прав, товарные знаки, патенты или другие права интеллектуальной собственности. Продукт Razer Cynosa Chroma Pro («Продукт») может отличаться от его изображений на упаковке или в иных случаях. Компания Razer не несет ответственности за подобные отличия или за любые опечатки, которые могут встретиться. Вся содержащаяся в документе информация может быть изменена в любое время без предварительного уведомления.

### ОГРАНИЧЕННАЯ ГАРАНТИЯ НА ПРОДУКТ

Самые новые действующие условия ограниченной гарантии на продукт приведены на сайте [razerzone.com/warranty](http://www.razerzone.com/warranty).

# ОГРАНИЧЕНИЕ ОТВЕТСТВЕННОСТИ

Ни в каких случаях компания Razer не несет ответственности за упущенную выгоду, утраченную информацию или данные, а также за любой специальный, случайный, прямой или косвенный ущерб, нанесенный любым способом при распространении, продаже, перепродаже, использовании или невозможности использования Продукта. Ни при каких обстоятельствах

компания Razer не несет ответственности за расходы, превышающие розничную стоимость Продукта.

# ДОПОЛНИТЕЛЬНЫЕ РАСХОДЫ

Во избежание недоразумений, компания Razer ни при каких обстоятельствах не несет ответственности за дополнительные расходы, понесенные вами вследствие приобретения продукта, кроме случаев, когда вам было сообщено о возможности таковых, и ни при каких условиях компания Razer не несет ответственности за расходы, превышающие розничную стоимость продукта.

# ОБЩИЕ СВЕДЕНИЯ

Данные условия должны регулироваться и толковаться в соответствии с местным законодательством, действующим на территории, где был куплен Продукт. Если любое из этих условий будет признано неверным или неосуществимым, это условие (в зависимости от того, насколько оно будет признано неверным или неосуществимым) будет считаться отдельным и не затрагивающим законную силу остальных условий. Компания Razer сохраняет за собой право внесения изменений в какое-либо условие в любое время без предварительного уведомления.